本操作指南采用Windows10的画面进行说明。

1 创建系统映像

提示:

如果所用计算机仅装备一个驱动器,务请准备外置硬盘驱动器或DVD盘等的存储介质。

## 1<mark>]甲击[ 十 ]</mark> 以显示应用列表。

单击[W]栏中的[Windows System],然后再单击[Control Panel]。 在Windows11中,单击[Search],输入[Control Panel],再单击[Open]。

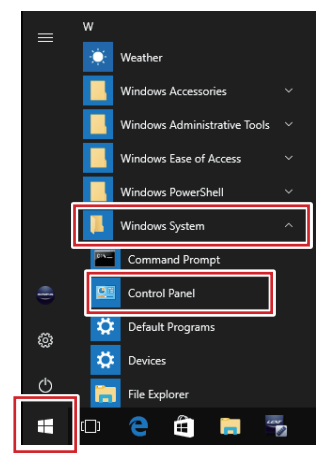

2 )将显示[Control panel]画面。

将[Display method]设为[Category]。

\* 单击[System and Security]分类中的[Backup and Restore (Windows 7)]。

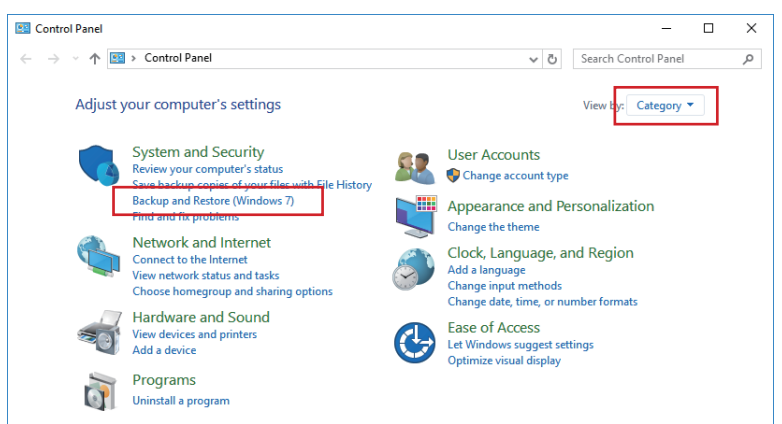

将显示[Backup and Restore (Windows 7)]画面。 3 单击[Create a system image]。

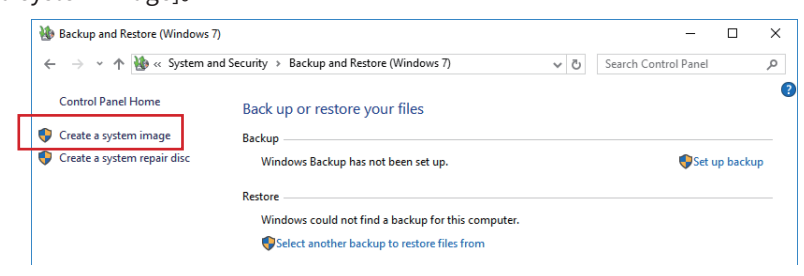

显示了[Looking for backup devices ...]提示后,请稍候。 4

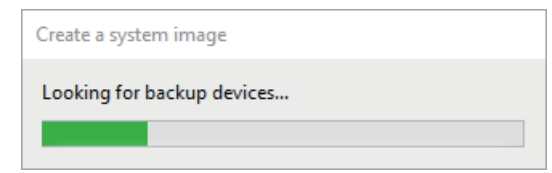

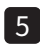

将显示[Create a system image]画面。 5

如欲将系统影像保存在计算机内置驱动器或外置硬盘驱动器中,请选择[On a hard disk],如果将其保存在 光盘中,请选择[On one or more DVDs]。选择完毕后,单击[Next]。

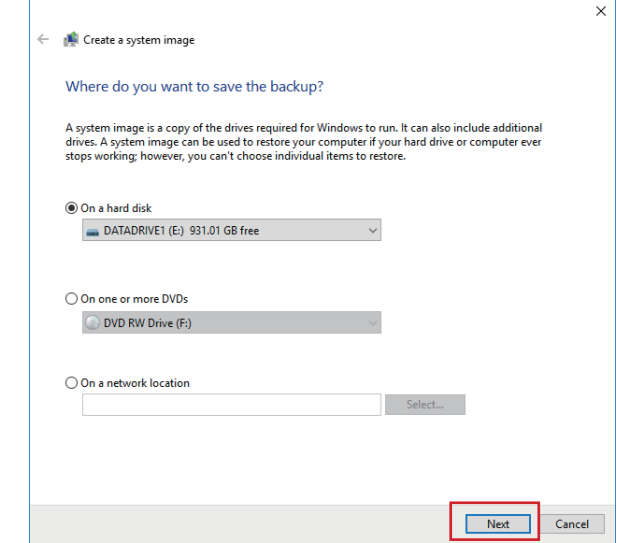

 $6$  将显示复制对象驱动器选择画面。

选择需要做备份的所有驱动器后,单击[Next]。

\*对于运行Windows系统所需的驱动器,用户不能取消选择该驱动器。

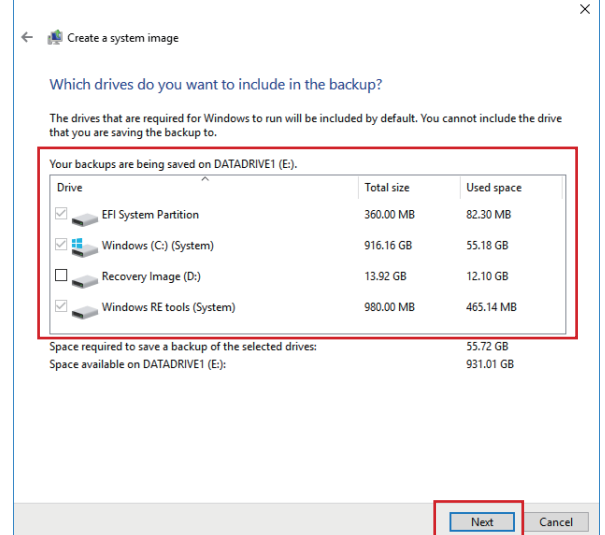

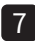

*【* 确认为创建糸统映像所需的数据容量。

单击[Start backup]。

\* 如欲将系统映像创建在DVD盘或蓝光盘等的存储介质中,务请准备几张光盘以备所需的数据容量超过每 张光盘容量。

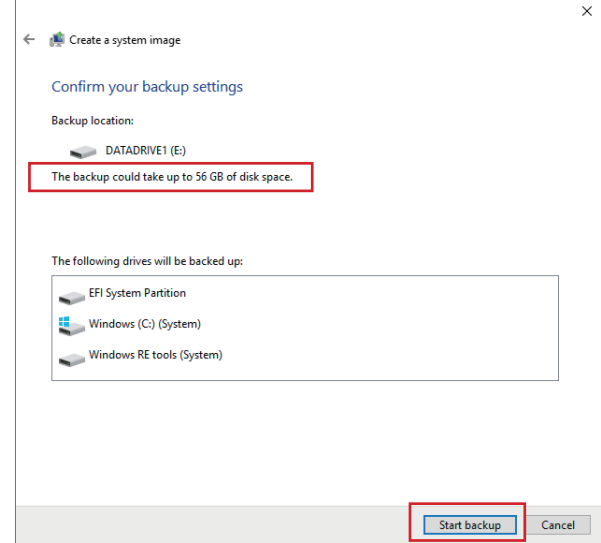

显示了[Windows is saving the backup ...]提示后,请稍候。 8

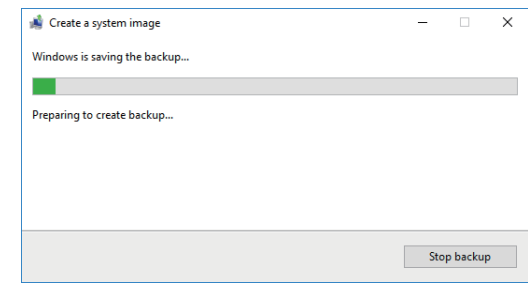

将显示[Do you want to create a system repair disc?]提示。 9

单击[No]。

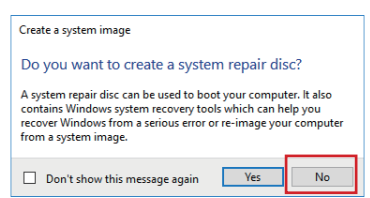

## 2 从系统映像还原计算机

使用系统映像还原计算机前,务请仔细阅读并了解下列注意事项。 注释)

- ·如果执行还原过程中断开了计算机的电源,可能导致计算机不能正常启动。
- ·使用系统映像还原计算机时,不能个别选择驱动器上的任意项目而还原。
- ·创建系统映像后保存在计算机内的任何数据,执行还原后将被删除。

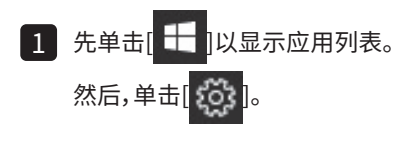

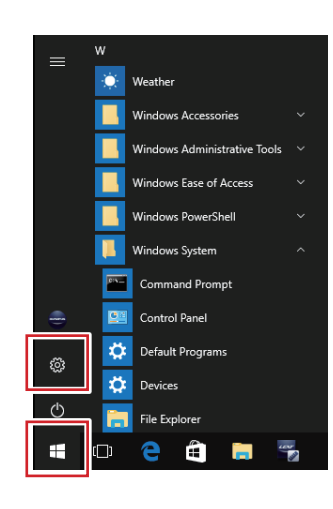

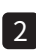

将显示[Settings]画面。 2

## 单击[Update & security]。

在Windows11中,单击[Windows Update],再单击[Advanced options]。

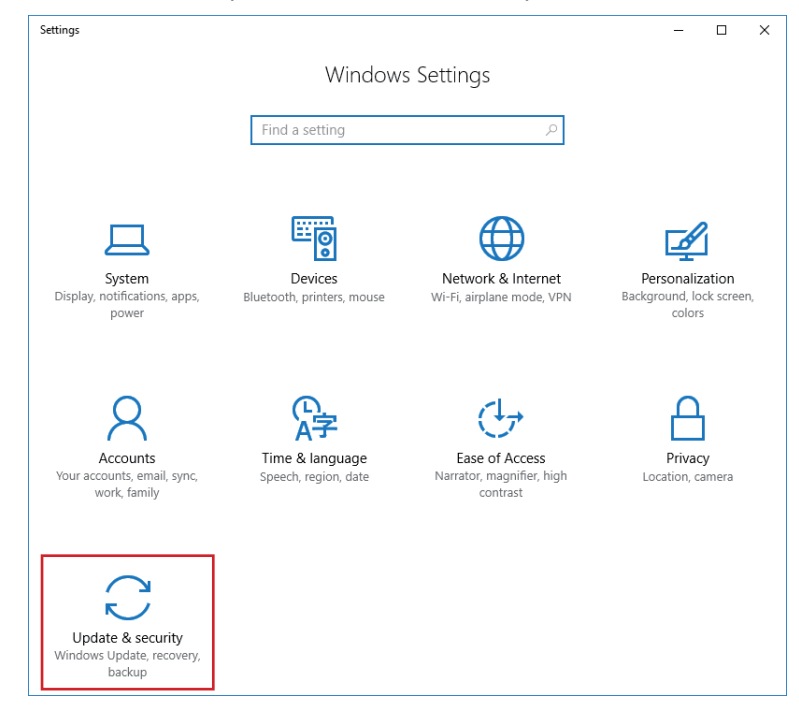

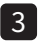

将显示[Update & security]画面。 3

单击位于画面左端的[Recovery]。

单击[Advanced startup]分类中的[Restart now]。 在Windows11中,单击[Recovery],再单击[Restart now]。

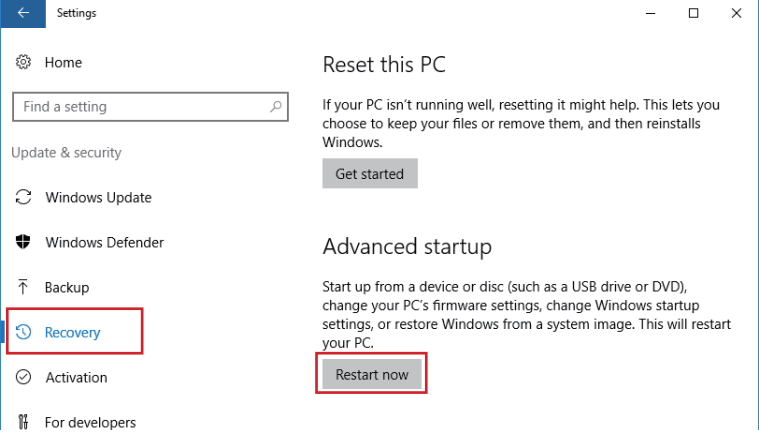

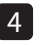

4 )将显示[Choose an option]画面。

单击[Troubleshoot]。

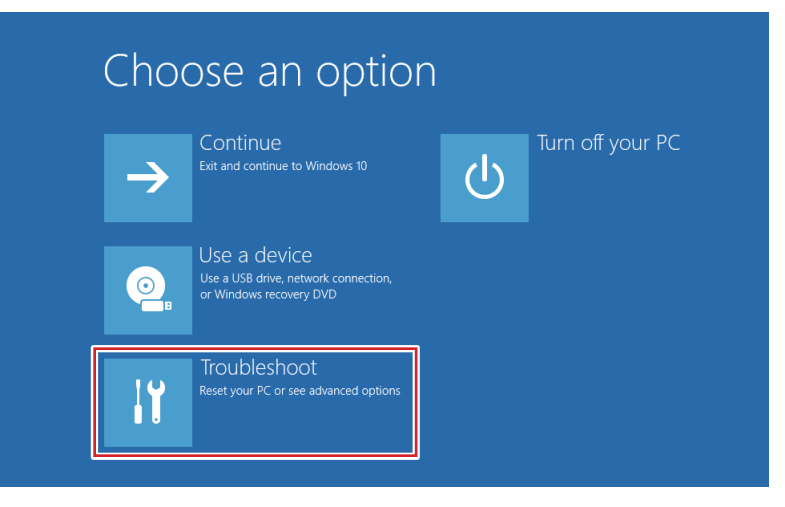

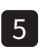

将显示[Troubleshoot]画面。 5

单击[Advanced options]。

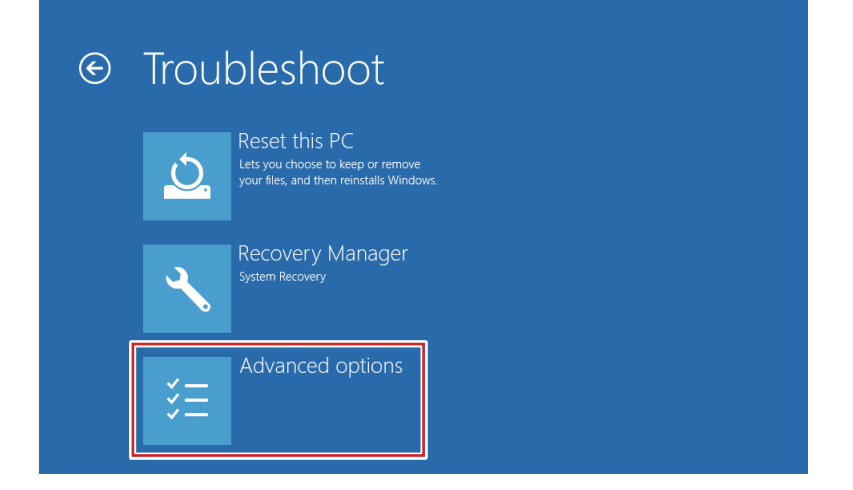

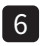

将显示[Advanced options]画面。 6

单击[System Image Recovery]。

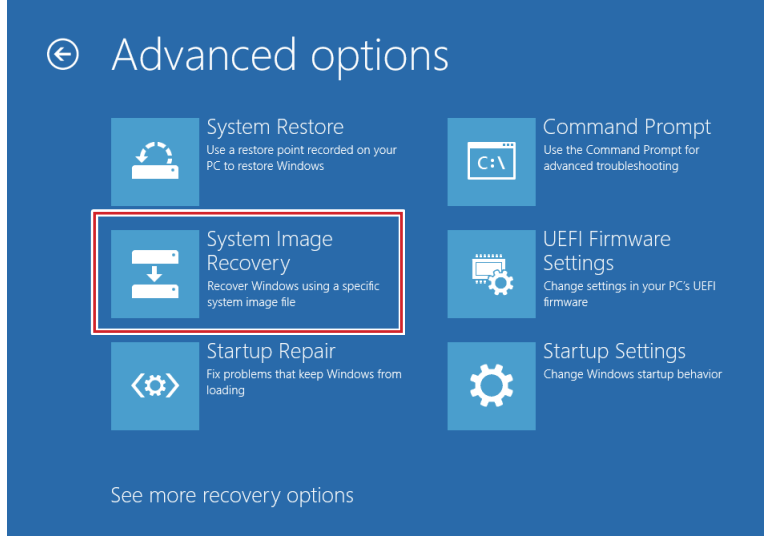

直至将显示[System Image Recovery]画面为止,请稍后。 7

单击用户账号。

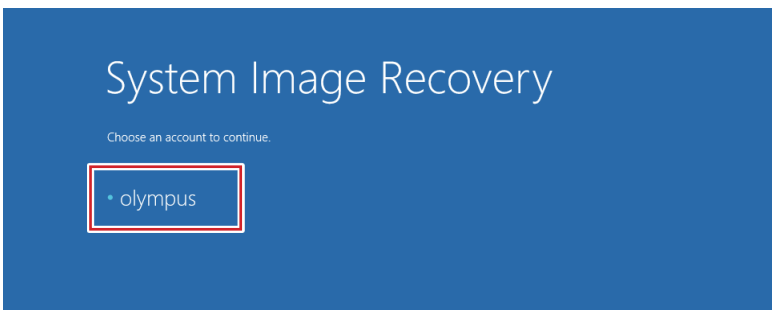

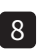

<mark>8</mark> 将显示所选择的用尸账号。

给[Enter the password for this account]栏中输入密码后,单击[Continue]。

所需输入的密码是,安装产品时仪景通人员所说明的,或在产品的使用说明书上所记载的。

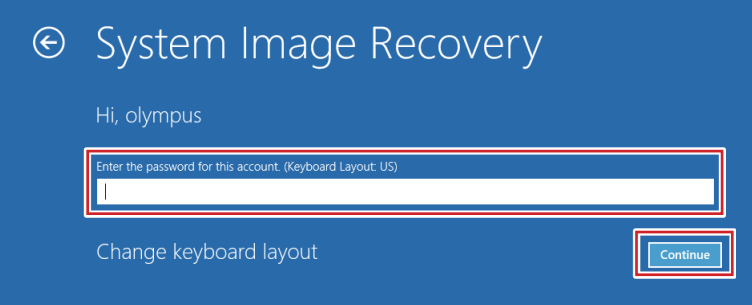

\*如欲更改输入语言,单击[Change keyboard layout]后,选择所望输入法。

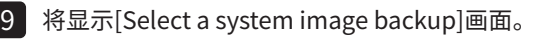

为了还原系统,如欲使用计算机内置驱动器或外置硬盘驱动器中的系统影像,请选择[Use the latest available system image (recommended)],如欲使用光盘中的系统影像,请选择[Select a system image]。 选择完毕后,单击[Next]。

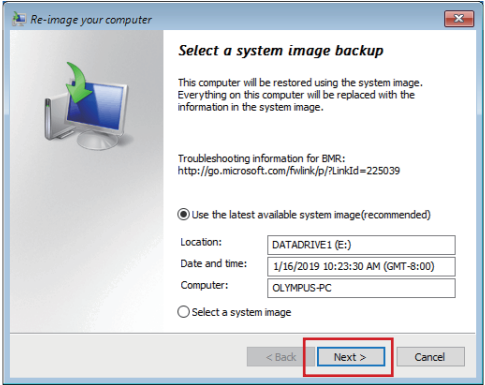

- $\overline{10}$  如果在步骤 9 选择了[Select a system image], 请按照所显示的画面中的指示来选择所望还原日期的系 统影像,单击[Next]。
- 将显示[Choose additional restore options]画面。 11

单击[Next]。

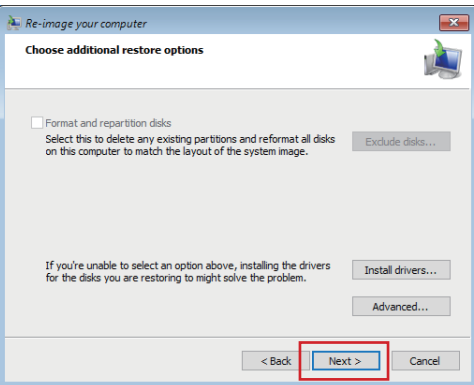

将显示[Your coumputer will be restored from the following system image]画面。 12

仔细确认为还原所使用的系统映像的创建日期、所创建的计算机名称、所还原的驱动器所在后,单击[Finish]。

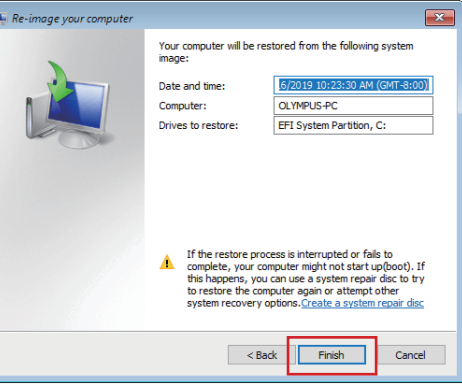

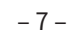

L3 将显示[All data on the drives to be restored will be replaced with the data in the system image. ...]画面。 单击[Yes]。

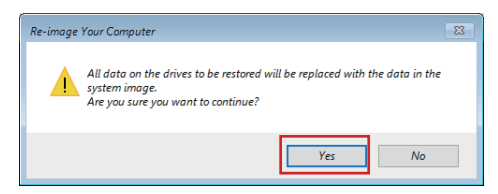

14 将显示[Windows is restoring your computer from the system image. ...]画面。

将开始所选择的驱动器还原,请稍后。

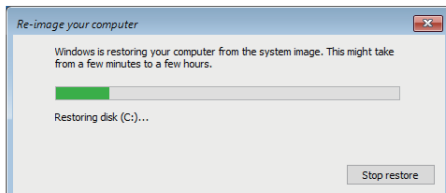

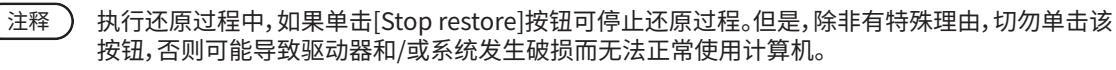

**15** 计算机将目动重启。

销售商名称 - 地址

## **仪景通光学科技(上海)有限公司**

总部 : 中国(上海)自由贸易试验区日樱北路 199-9 号 102 及 302 部位 北京分公司 : 北京市朝阳区酒仙桥路 10 号 1 幢一层 102 室 售后服务热线 : 400-969-0456